## THE POLYTECHNIC, IBADAN ELECTION PROCEDURE

## STEP1: Access election portal

Visit www.elections.polyibadan.edu.ng

To access the authentication/login page as shown below

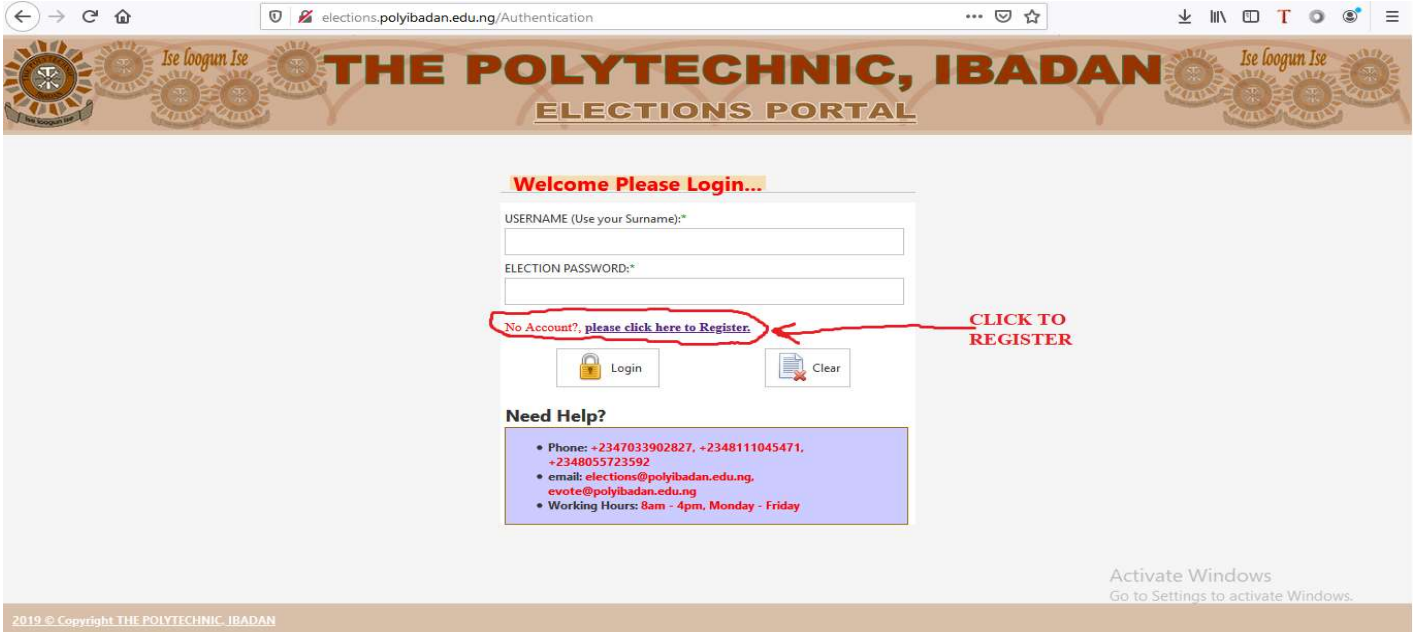

# NOTE: if you have not created/registered your election account, click the 'please click here to register' link as shown below

#### STEP2: login/create your election account

From the account registration page, please read the information carefully and you are required to supply any of your registration/Matric/Form/UTME number with which you have paid your last tuition fee.

### STEP3: Enter registration/Matric/Form/UTME number and click 'proceed'

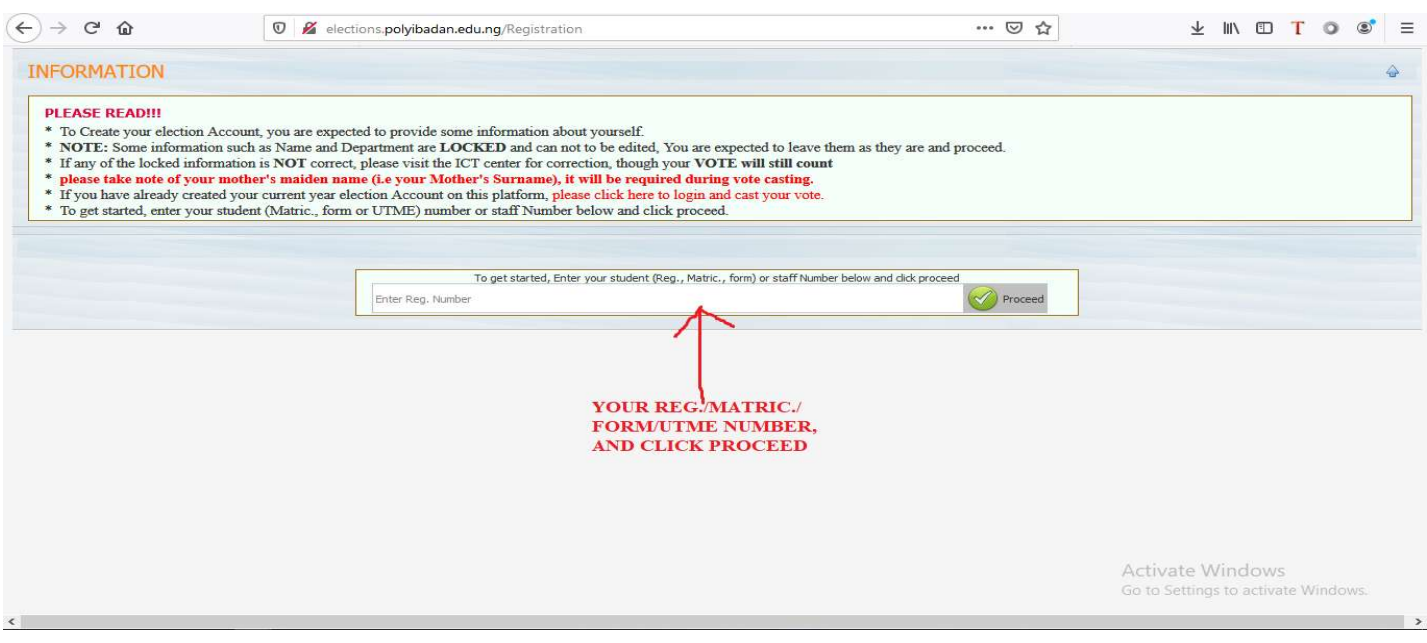

After supplying your registration/Matric/Form/UTME number above click the 'Proceed' button to the right to continue with the form below.

NOTE: if your specified number with which you paid your last tuition fee was not found on the system, and you are sure that you have paid your last tuition fee, kindly crosscheck the supplied number before complaining at the ICT center.

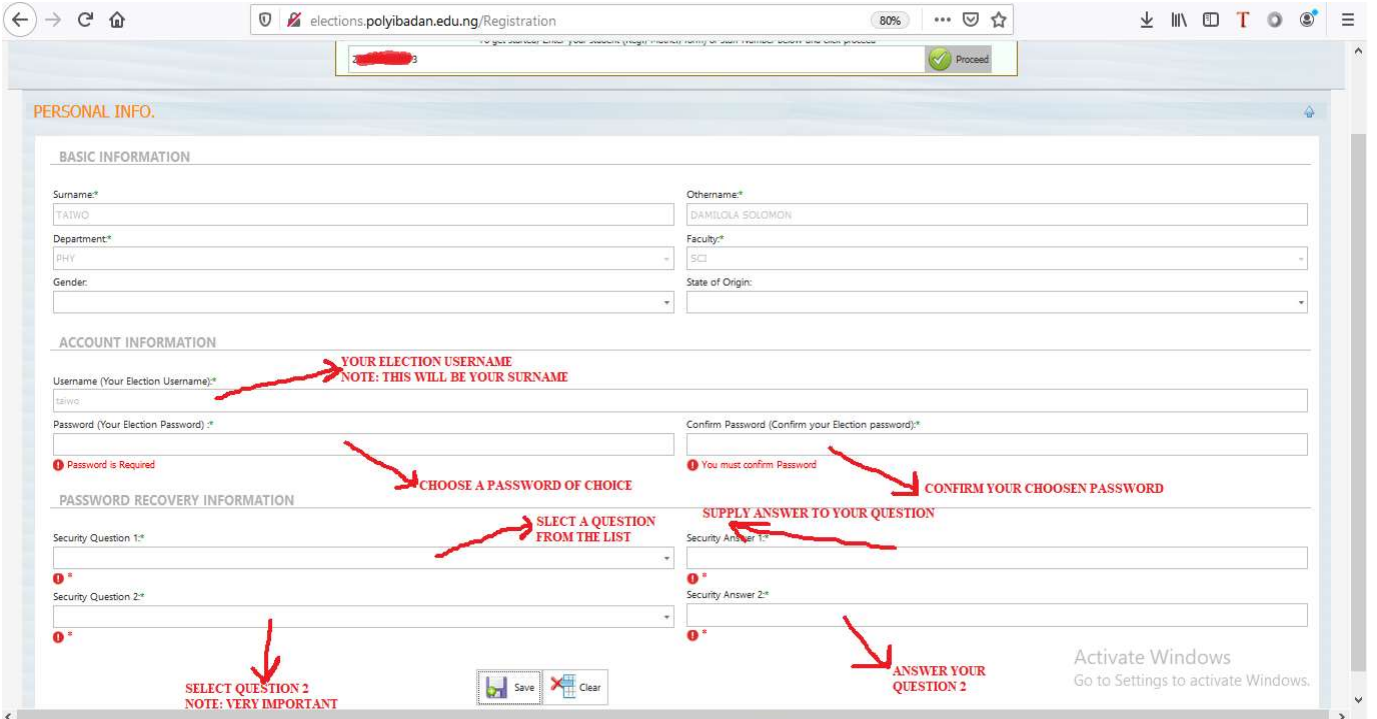

NOTE: After completing the registration form above, click 'save' to create, activate and accredit your election account.

## STEP 4 CASTING YOUR VOTE

After creating your account successfully, you will be redirect to the login page where you are expected you use your surname as your username and your created password to login and cast your vote, as shown below

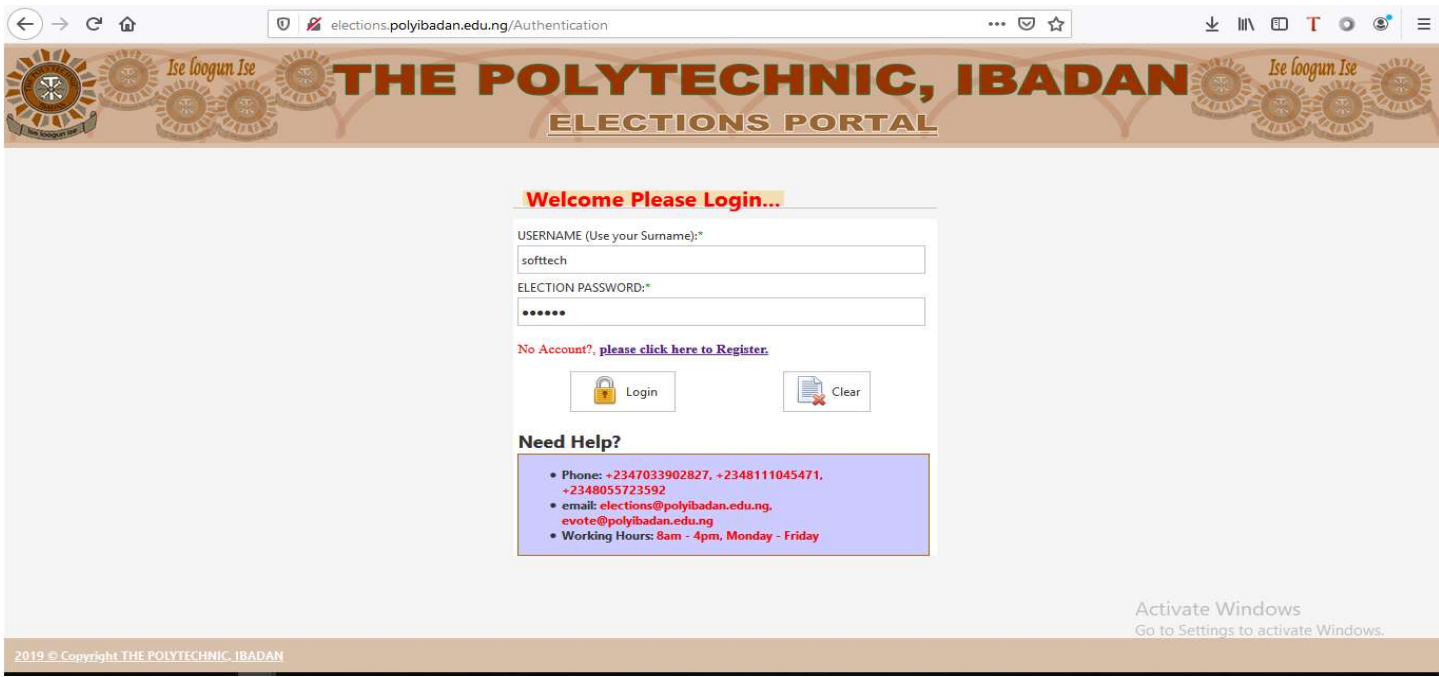

If your supplied login details are correct and you have fulfilled all requirements for the election, you will be presented with the E-Ballot paper to cast your vote

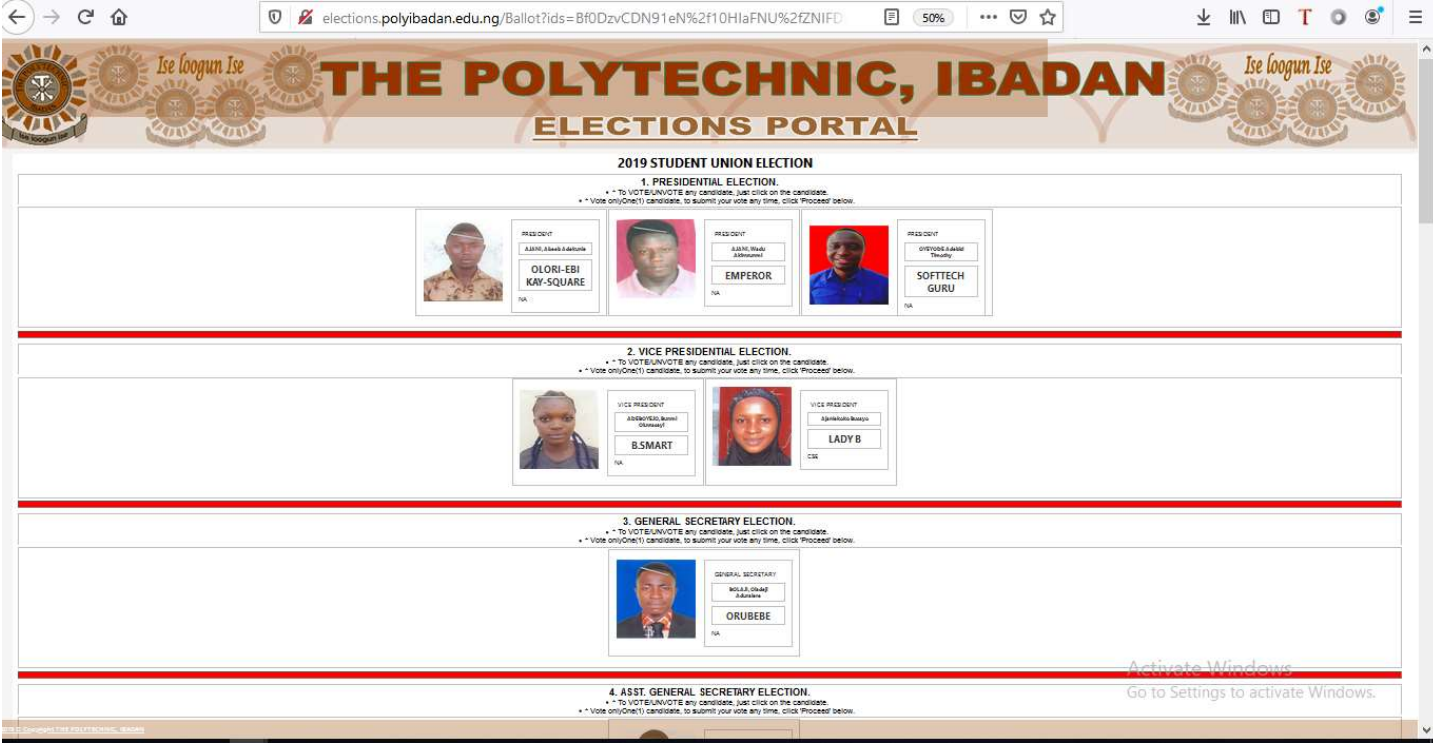

NOTE: You are expected to down the E-Ballot paper to see other contested offices

# VOTING FOR A CANDIDATE

From the E-Ballot paper, under the contested office, select any candidate of choice by clicking on the candidate. To change your selected candidate, first unselect (click on the selected candidate again) your selected candidate then select another candidate of choice.

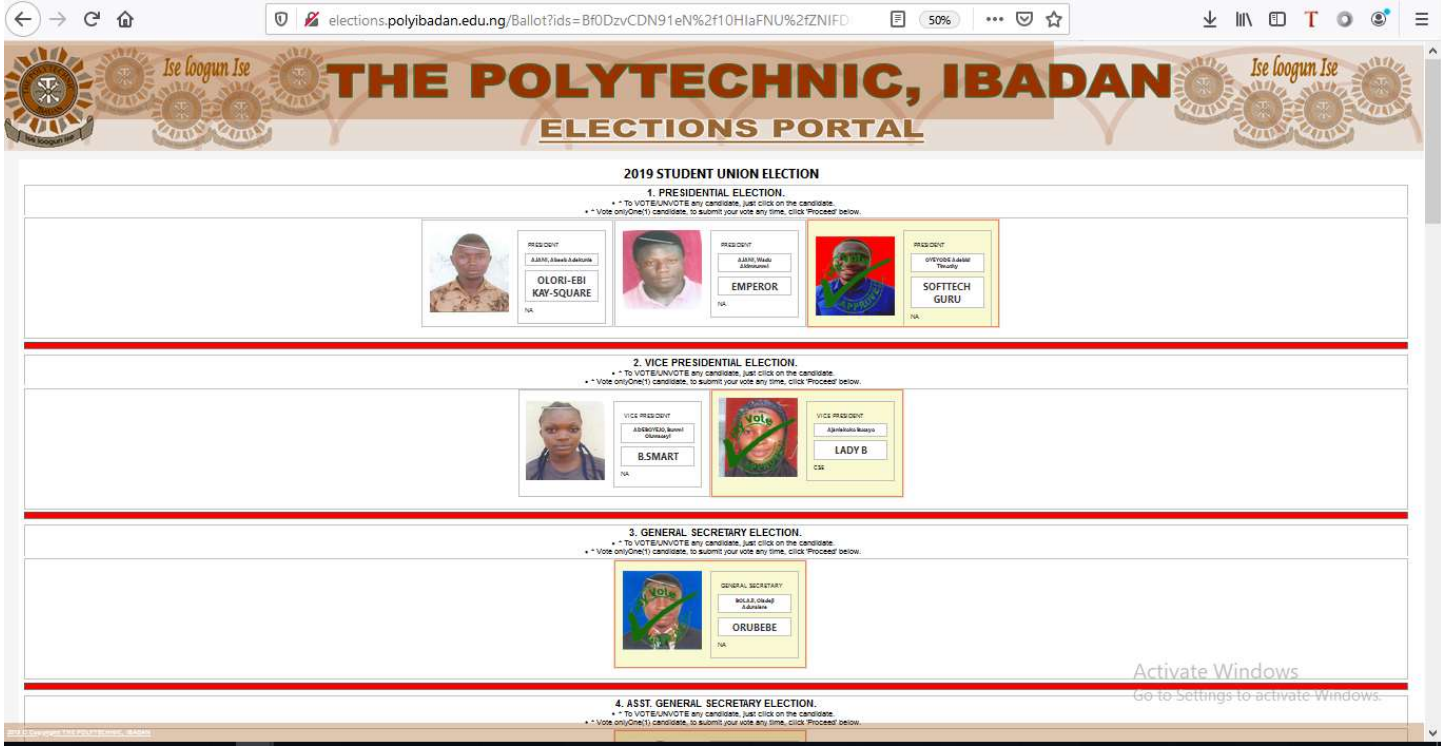

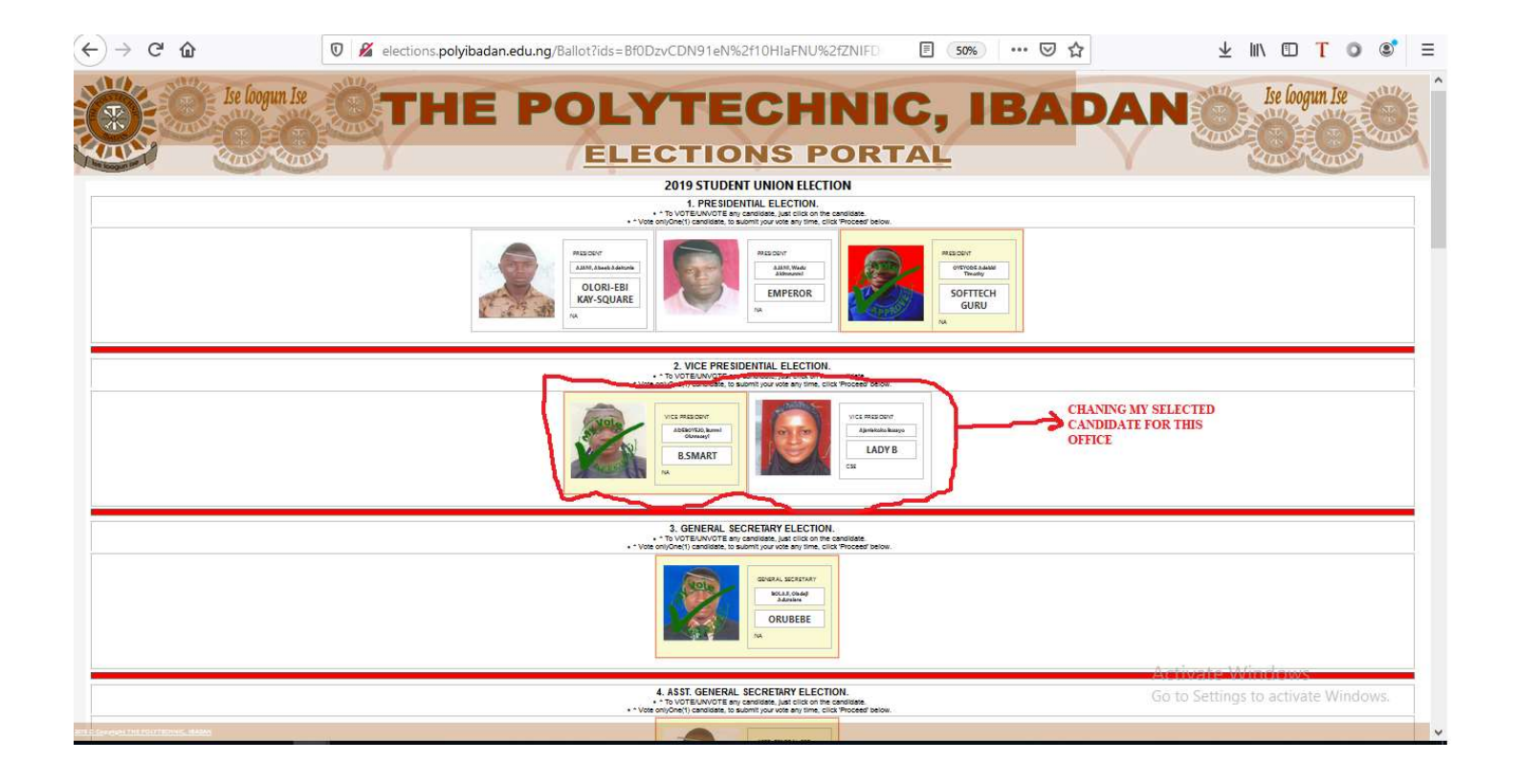

# STEP 5 SUBMITTING YOUR VOTE

When satisfied with your selected candidates, click the 'Proceed' button at the bottom of your E-Ballot paper to submit your vote.

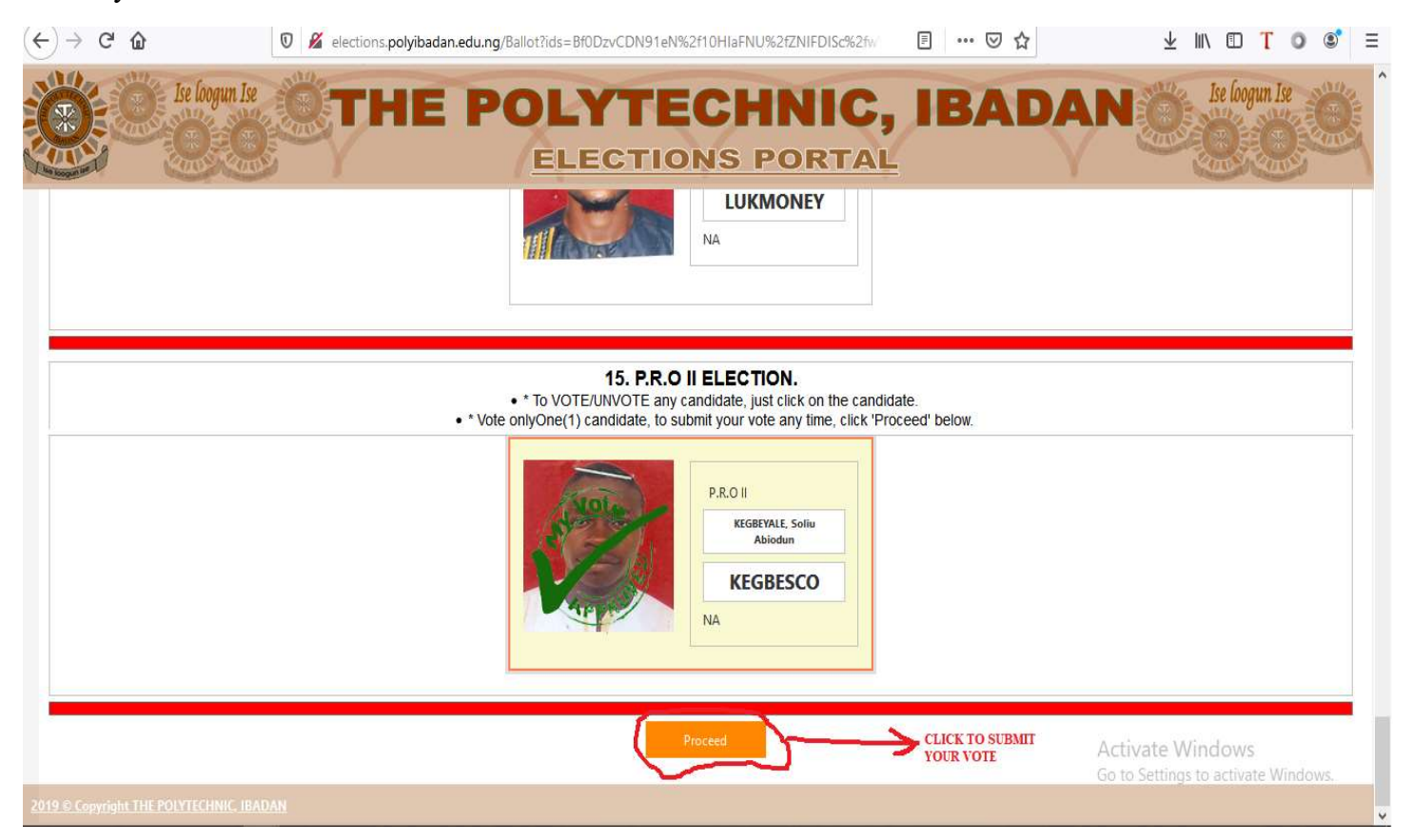

Follow the on screen instructions to submit your vote:

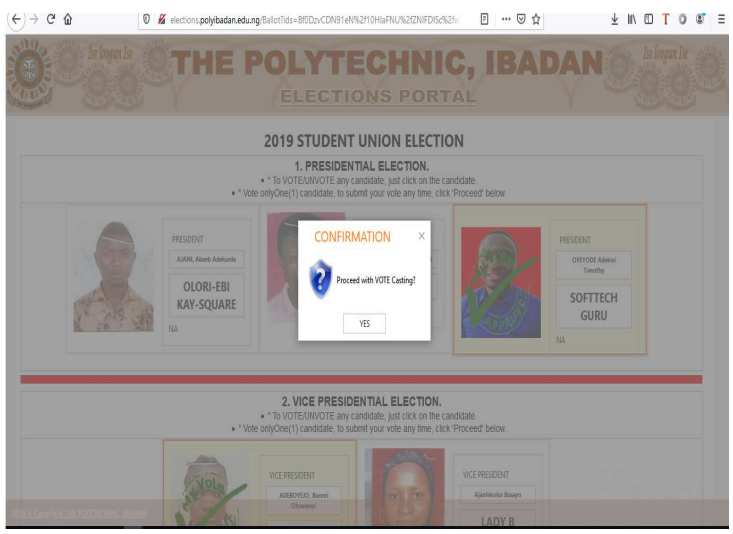

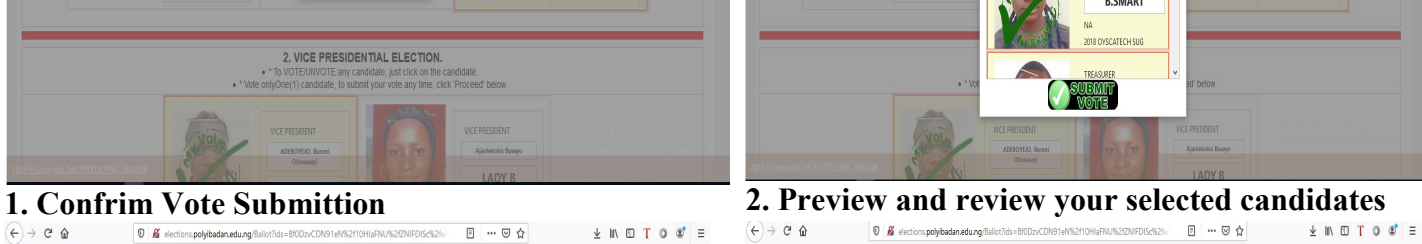

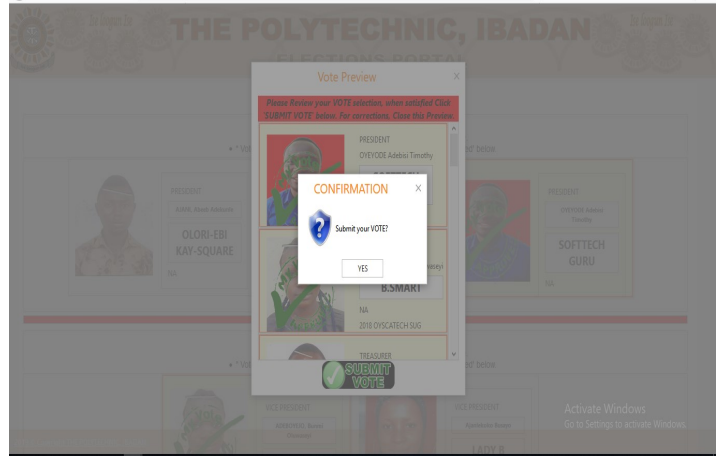

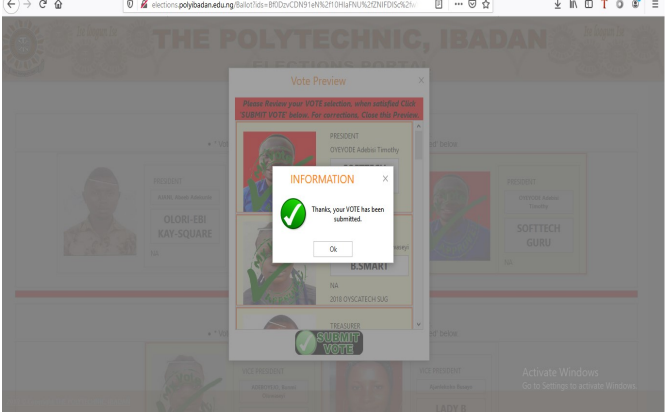

5 Vote finally submitted

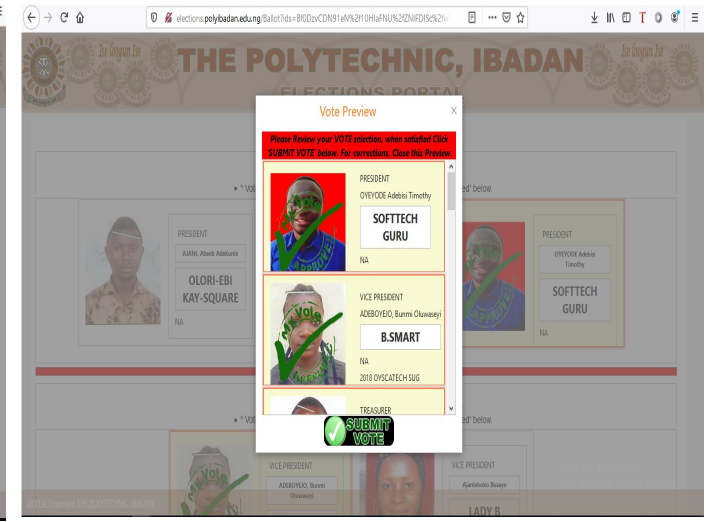

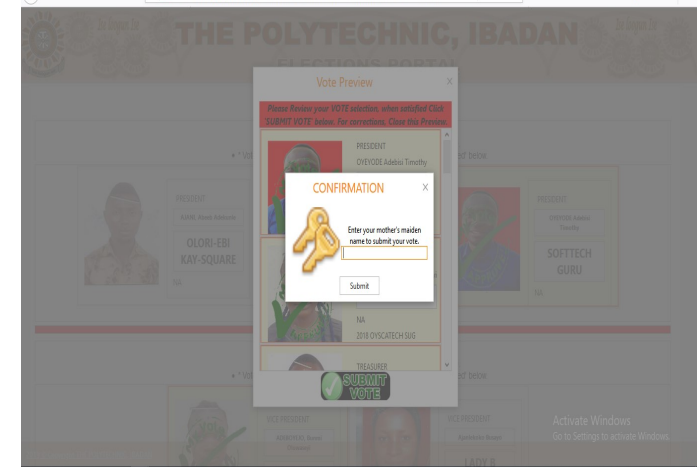

3. Confirm your previewed selection  $\overline{4}$ . Enter your election submission code/passkey